# **BIBLIOTECA** DELLA PARROCCHIA DI SAN GIUSEPPE FUORI LE MURA

## Sommario

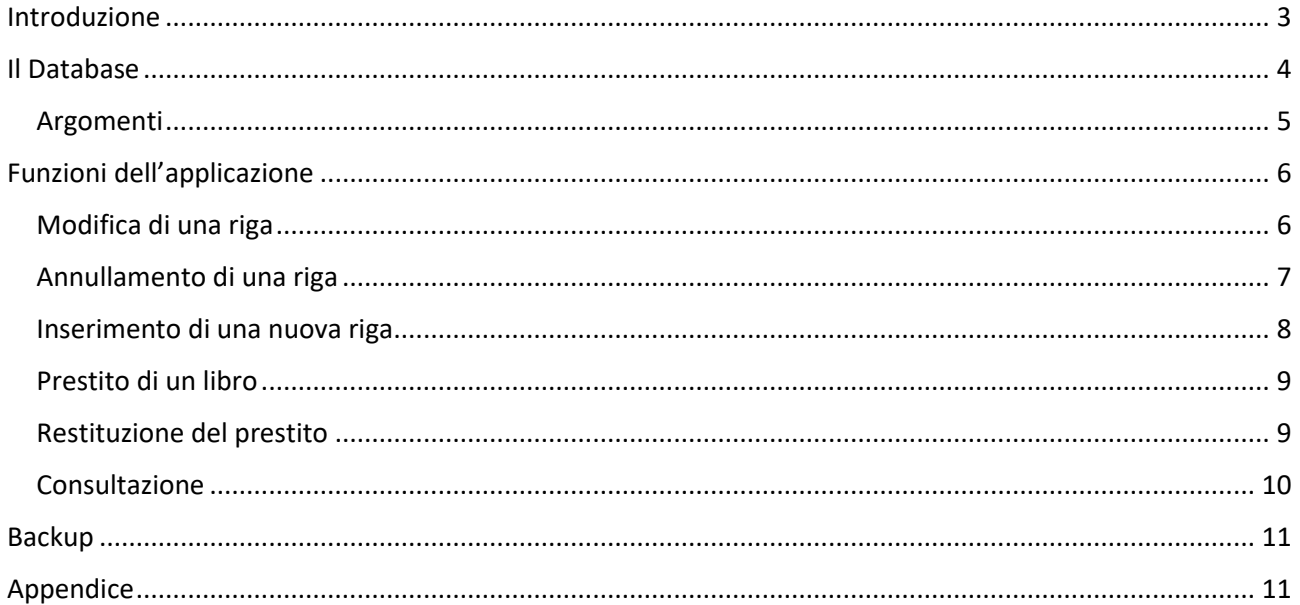

### <span id="page-2-0"></span>Introduzione

Lo scopo di questo lavoro consiste nel fornire una versione codificata della biblioteca in modo che possa essere consultata in rete direttamente dal portale web della parrocchia.

La biblioteca è situata nell'aula 6 al secondo piano del centro parrocchiale.

E' costituita da un mobile composto da settori rettangolari disposti su 6 file e 10 colonne.

Si è stabilito che la numerazione delle righe e colonne parta dall'angolo in alto a sinistra e termini nell'angolo in basso a destra.

Le prime quattro righe sono a vista, mentre la quinta e la sesta sono chiuse da ante in legno.

Le prime quattro righe sono destinate solo ai libri mentre la quinta e la sesta (quelle chiuse) raccolgono anche altri supporti come cassette video, audio, CD e diapositive.

Inoltre le righe 2, 4 e 6 hanno settori più alti e quindi sono in grado di accogliere libri di maggiori dimensioni.

I libri attualmente presenti sono 666, ciascuno è caratterizzato da un codice numerico univoco riportato su un'etichetta applicata alla costa del libro stesso.

La collocazione del libro all'interno di un settore è stata determinata in base alle dimensioni del libro e all'argomento trattato. Quindi partendo dalla prima riga e prima colonna si sono usati tutti i settori della prima colonna, poi quelli della seconda e così via, procedendo quindi dall'alto in basso e da sinistra a destra.

La sequenza di collocazione nel mobile del libro è rilevabile anche dalla progressione del codice numerico presente su ciascun libro in quanto in fase di codifica iniziale era comodo assegnare un codice numerico progressivo a mano a mano che si procedeva nella collocazione fisica.

Si tenga però presente che il numero riportato sul libro è un codice vero e proprio e quindi non è richiesto il rispetto della sequenza numerica nel posizionamento del libro, ciò significa che in futuro l'inserimento di un nuovo libro potrà avvenire in un settore qualsiasi anche se il suo codice numerico è molto più alto di quello presente sugli altri libri dello stesso settore.

**La collocazione iniziale del libro e/o la sua modifica (spostamento del libro da un settore all'altro) deve sempre essere accompagnata da una corretta registrazione nel sito delle sue coordinate (riga e colonna), pena l'impossibilità di effettuare una ricerca digitale positiva dello stesso.**

**Essendo che la registrazione del libro nel database richiede autorizzazioni tipiche dell'amministratore, la registrazione dovrà essere fatta sempre da un responsabile qualificato della biblioteca.**

## <span id="page-3-0"></span>Il Database

E' lo strumento usato per registrare la codifica dei libri della biblioteca.

Per ciascun libro sono previste le seguenti informazioni:

- TITOLO deve contenere il titolo del libro ed eventuali sottotitoli
- AUTORI nome dell'autore o degli autori o di chi ne ha curato la stesura e/o la traduzione
- CASA EDITRICE nome dell'editore
- ANNO anno di stampa/edizione
- ARGOMENTO indicazione sull'argomento trattato **(vedi pagina successiva)**
- SETTORE numero di riga e colonna che individua il settore in cui il libro si trova
- NUMERO codice numerico assegnato al libro e riportato in etichetta
- DISPONIBILE indicazione se il libro è o meno in uso da altro utente (non modificabile, impostazione automatica)

A disposizione dei soli amministratori ci sono alcuni campi legati alla registrazione del prestito del libro

- NOME Nome/Cognome a cui è prestato il libro
- RECAPITO Numero di telefono o altro dato utile a rintracciare l'utente
- DATA PRESTITO Data del giorno in cui il libro esce in prestito dalla biblioteca
- ORA PRESTITO Ora del giorno in cui il libro esce in prestito dalla biblioteca
- DATA RESTITUZIONE Data del giorno in cui il libro prestato deve essere restituito

#### <span id="page-4-0"></span>Argomenti

Ai libri attualmente codificati è stato assegnato un argomento/categoria utile in fase di consultazione.

Attuamenti gli argomenti utilizzati, in ordine alfabetico, sono:

- BIBBIA
- BOLLETTINO
- CATECHESI
- CHIESE/CULTURA
- CRISTIANESIMO
- ECCLESIASTICI
- ENCICLOPEDIA
- LITURGIA
- MISCELLANEA
- ROMANZI
- SANTI/BEATI
- SCAUTISMO
- SINDONE
- SPORT/VARIE
- STORIA/CULTURA

Nulla vieta di modificarli e/o di introdurne di nuovi.

## <span id="page-5-0"></span>Funzioni dell'applicazione

A parte la consultazione, che è disponibile a tutti, le altre funzioni sono a disposizione solo degli utenti con l' autorizzazione di "amministratore".

#### <span id="page-5-1"></span>Modifica di una riga

E' possibile modificare il contenuto di qualsiasi colonna (escluso la Disponibilità).

Occorre però fare particolare attenzione nella modifica di:

- ARGOMENTO questa colonna è utilissima per la ricerca dei testi, in quanto raggruppa tutti i testi che parlano dello stesso argomento, quindi l'assegnazione di un nuovo argomento ad un testo comporta il distacco del testo dal gruppo attuale e l'accorpamento al nuovo gruppo.
- SETTORE questa colonna indica la posizione fisica del testo nella libreria. Modificarne il contenuto significa anche effettuare lo spostamento materiale del testo dal vecchio settore al nuovo.
- NUMERO riporta il codice numerico univoco presente sull'etichetta del libro. Modificare il numero richiede la verifica che il nuovo numero non sia già utilizzato per un altro testo e inoltre richiede anche la generazione di una nuova etichetta e della sua applicazione sulla costa del testo.

#### <span id="page-6-0"></span>Annullamento di una riga

La cancellazione di una riga non crea particolari problemi e deve essere usata ogni qualvolta un testo viene tolto fisicamente dalla libreria.

Nell'ipotesi che si intenda riutilizzare il codice numerico, è necessario ristampare l'etichetta oppure tenere un registro dei numeri riutilizzabili a cui riferirsi in seguito per ristampare le nuove etichette.

#### <span id="page-7-0"></span>Inserimento di una nuova riga

Premesso che un nuovo libro può essere collocato in qualsiasi settore, potrebbe essere conveniente seguire anche in futuro la stessa logica usata nella codifica iniziale. Ipotizzando che la scelta adottata sia questa, il processo da seguire per inserire in biblioteca un nuovo testo è il seguente:

- 1. In base alle dimensioni del libro e all'argomento trattato individuare il settore dove inserirlo e prendere nota della riga e della colonna che individua il settore scelto.
- 2. Recuperare dal data base il numero più alto utilizzato e incrementarlo.
- 3. Procurarsi dal file LABELS l'etichetta col numero da usare e stamparla.
- 4. Applicare l'etichetta sulla costa del nuovo libro.
- 5. Procedere alla codifica del libro nel database rispettando il significato di ciascuna colonna, in particolare riportare il valore corretto per le colonne:
	- a. ARGOMENTO in base al contenuto
	- b. **SETTORE** riga e colonna
	- c. NUMERO quello dell'etichetta
- 6. Collocare fisicamente il testo nel mobile nel settore precedentemente scelto.

#### <span id="page-8-0"></span>Prestito di un libro

L'utente dopo aver eseguito la ricerca e trovato un libro di suo interesse invia una email all'indirizzo [biblioteca.sgfm@gmail.com](mailto:biblioteca.sgfm@gmail.com) indicando:

- Nome e Cognome
- Numero di telefono
- Codice numerico del libro interessato

L'amministratore designato, contatta l'utente e si accorda per la consegna stabilendo quando e dove sarà effettuata.

Contestualmente alla consegna si deve registrare sulla riga del database corrispondente al libro in questione i seguenti dati:

- NOME Nome/Cognome a cui è prestato il libro
- RECAPITO Numero di telefono o altro dato utile a rintracciare l'utente
- DATA PRESTITO Data del giorno in cui il libro esce in prestito dalla biblioteca
- ORA PRESTITO Ora del giorno in cui il libro esce in prestito dalla biblioteca
- DATA RESTITUZIONE Data del giorno in cui il libro prestato dovrà essere restituito

Così facendo quel libro non risulterà più disponibile.

#### <span id="page-8-1"></span>Restituzione del prestito

Contemporaneamente alla restituzione del libro e alla sua ricollocazione, devono essere aggiornati sulla riga corrispondente del database i seguenti campi:

- NOME abblencare
- RECAPITO abblencare
- DATA PRESTITO azzerare
- ORA PRESTITO azzerare
- DATA RESTITUZIONE azzerare

Così facendo quel libro tornerà ad essere disponibile.

#### <span id="page-9-0"></span>Consultazione

Quando si entra nella funzione compaiono a video le prime righe presenti nel database. L'ordine è quello di caricamento dei testi nel database stesso.

Non è previsto quindi alcun tipo di ordinamento; per facilitare e restringere la ricerca è a disposizione un filtro per ciascun campo del database.

I filtri funzionano utilizzando la logica del "contiene", quindi verranno selezionate solo le righe che contengono nel campo corrispondente la parola indicata nel filtro stesso.

Se si impiegano più filtri, saranno selezionate solo le righe che li soddisfano tutti contemporaneamente.

Se si individua un libro d'interesse e lo si vuole avere in prestito è necessario prendere nota del codice numerico presente sulla riga, quindi inviare la email al responsabile come specificato nel paragrafo "Prestito di un libro".

## <span id="page-10-0"></span>Backup

L'applicazione è fornita di una funzione che permette di scaricare su foglio EXCEL il contenuto del database.

L'esecuzione periodica di questa funzione garantisce il recupero dei dati in caso di malfunzionamenti e/o danneggiamento degli stessi.

## <span id="page-10-1"></span>Appendice

Il LINK per accedere al sito Web della parrocchia è:

#### [https://www.sangiuseppefm.it](https://www.sangiuseppefm.it/)

Naturalmente allo stesso si giunge effettuando la ricerca sul browser di "Parrocchia San Giuseppe Fuori le Mura"

Dal menù presente su la HOME PAGE si accede alla "biblioteca".

A corredo viene fornito agli amministratori una cartella con alcuni file utili, che sono:

- Una copia .DOCX di questo documento
- Le etichette sempre in formato .DOCX per la stampa/ristampa
- Una copia in EXCEL del data base di partenza